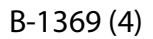

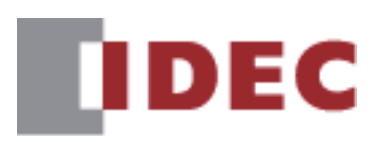

# **USB Autorun Definition File Creation Tool**

## **User's Manual**

## **SmartAXIS FT2J-7U MICRO/I HG2J-7U, HG5G/4G/3G/2G-V, HG4G/3G, HG2G-5F/-5T, HG1G/1P**

**IDEC CORPORATION** 

## **Preface**

USB Autorun definition files that are required when using the USB Autorun function can easily be created by using the USB Autorun Definition File Creation Tool. For details about the USB Autorun function, refer to the WindO/I-NV4 User's Manual.

## **Revision history**

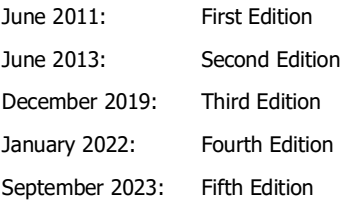

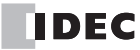

## **Contents**

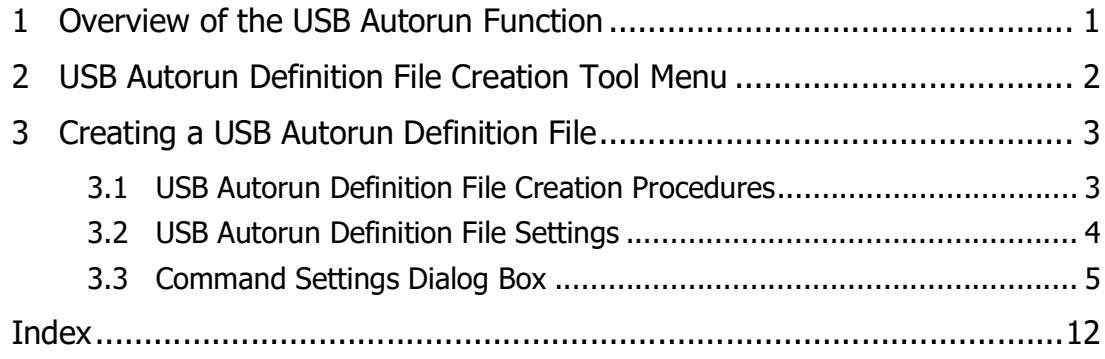

### <span id="page-3-0"></span>**1 Overview of the USB Autorun Function**

The USB Autorun function automatically displays a menu screen from which the user can execute predefined commands when a USB flash drive is inserted into the main unit.

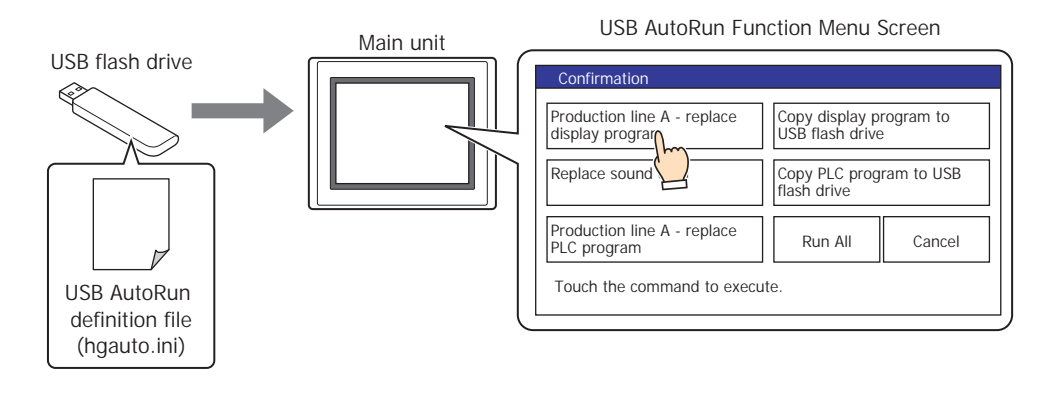

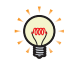

•These defined processes are called commands, and the file that contains the details of the command and menu screen is called the USB Autorun definition file (hgauto.ini).

<span id="page-3-1"></span>•A USB Autorun definition file (hgauto.ini) must be stored on a USB flash drive to use the USB Autorun function.

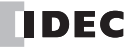

### <span id="page-4-0"></span>**2 USB Autorun Definition File Creation Tool Menu**

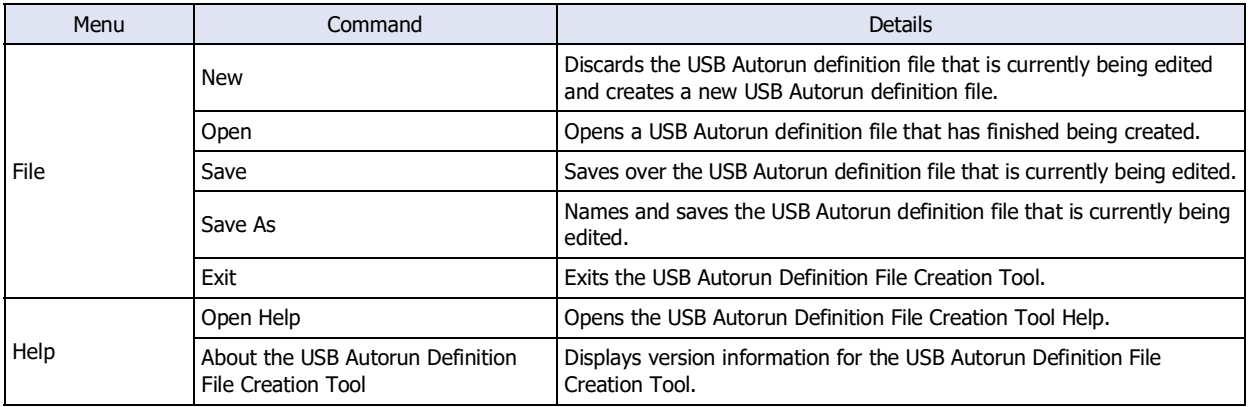

The commands that can be executed from the menu are as follows.

### <span id="page-5-1"></span><span id="page-5-0"></span>**3 Creating a USB Autorun Definition File**

#### **3.1 USB Autorun Definition File Creation Procedures**

Use the following procedures to create USB Autorun definition files for a USB flash drive.

**1** Insert a USB flash drive into the USB port of a PC.

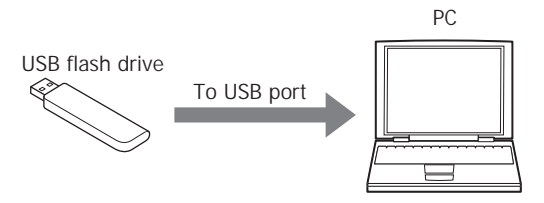

- **2** Launch the USB Autorun Definition File Creation Tool.
- **3** Set each item for the USB Autorun definition file as necessary. For details, refer to ["3.2 USB Autorun Definition File Settings" on page 4.](#page-6-1)

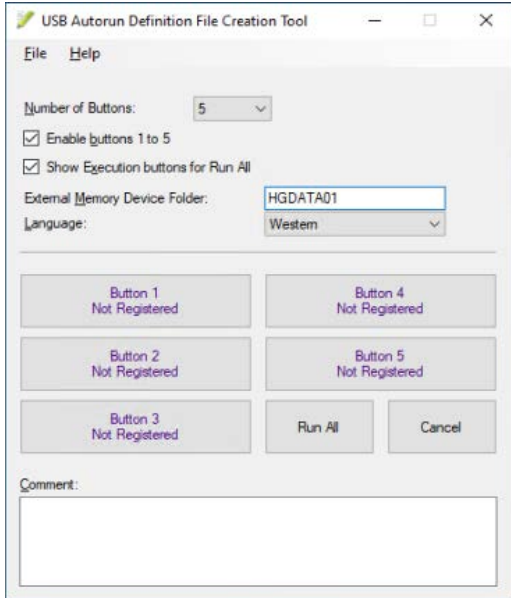

- **4** Click the **File** menu, and then click **Save As**. The Save As dialog box is displayed.
- **5** Specify the USB flash drive, then click **Save**. The USB Autorun definition file (hgauto.ini) is generated in the root folder of the USB flash drive.

#### <span id="page-6-1"></span><span id="page-6-0"></span>**3.2 USB Autorun Definition File Settings**

#### <span id="page-6-7"></span>**■ Number of Buttons**

Specifies the number of buttons (1 to 5) to create.

#### <span id="page-6-10"></span>**■ Enable buttons 1 to 5**

Select this to enable buttons 1 to 5. When cleared, the number of buttons that was specified in **Number of Buttons** will be displayed but they will not execute even if pressed.

### <span id="page-6-9"></span>**■ Show Execution Buttons for Run All**

Select this to show the **Run ALL** button.

#### <span id="page-6-6"></span>**■ External Memory Device Folder**

Enter the name of the External Memory Device Folder. Maximum number is 8 characters.

#### <span id="page-6-5"></span>**■ Language**

Select language for the button labels and messages from the following choices. **Japanese**, **Western**, **Simplified Chinese**, **Traditional Chinese**, **Hangul**, **Central European**, **Baltic**, **Cyrillic**

#### <span id="page-6-2"></span>**■ Button 1 to Button 5**

Pressing a button sets or changes a command that will be executed.

Click this button to open the Command Settings dialog box. Set the command to be executed by the button. If the selected button has already been set, the command that will be set can be changed. For details, refer to ["3.3](#page-7-1)  [Command Settings Dialog Box" on page 5](#page-7-1).

Entering a **Title** in the Command Settings dialog box will display the label for the button.

#### <span id="page-6-8"></span>**■ Run All button**

This button executes in order, all defined commands for the USB Autorun definition file (hgauto.ini). This will be displayed only when **Show Execution Buttons for Run All** is selected.

#### <span id="page-6-3"></span>**■ Cancel button**

The button that closes the menu screen for the USB Autorun function. It is always displayed.

#### <span id="page-6-4"></span>**■ Comment**

Enter a comment using 6 lines of 54 characters (total 324 characters) or less.

- •A line feed will automatically be added but can be added where desired. When added in a desired location, \n will be inserted automatically and is thus calculated as 2 single-byte characters.
- •When using a semicolon (;), backslash (\), or double quotations ("), an escape character (\) will be automatically inserted before those characters and will thus be calculated as 2 single-byte characters.

#### <span id="page-7-1"></span><span id="page-7-0"></span>**3.3 Command Settings Dialog Box**

Sets commands that will be executed when button 1 to button 5 have been pressed.

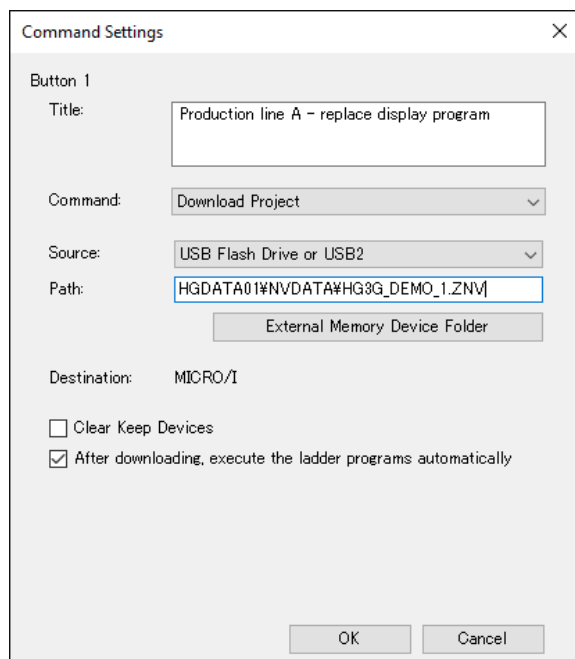

#### <span id="page-7-2"></span>**■ Button**

The number of the selected button will be displayed.

- <span id="page-7-4"></span>**■ Title**
	- Enter a title for the button label using 2 lines of 26 characters (total 52 characters) or less.
	- •A line feed will automatically be added but can be added where desired. When added in a desired location, \n will be inserted automatically and is thus calculated as 2 single-byte characters.
	- •When using a semicolon (;), backslash (\), or double quotations ("), an escape character (\) will be automatically inserted before those characters and will thus be calculated as 2 single-byte characters.

#### <span id="page-7-3"></span>**■ Command**

Select a command to execute from the following: **Download Project**, **Upload Project**, **Copy Data**, **Download PLC Program**, **Upload PLC Program**

The setting items below will be displayed according to the command that has been selected.

#### <span id="page-8-1"></span>When **Download Project** has been selected

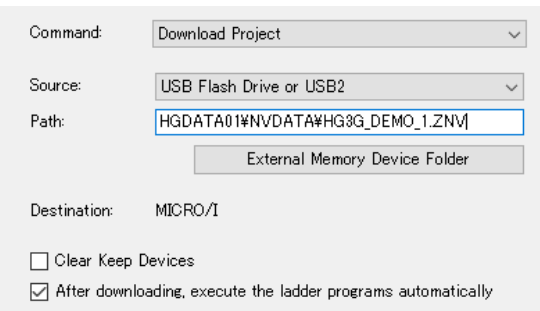

- <span id="page-8-3"></span>Source: Select either **SD Memory Card or USB1** or **USB Flash Drive or USB2** for the external memory to which the project file for transfer (ZNX Project File<sup> $*1$ </sup> or ZNV Project File) was saved.
- <span id="page-8-2"></span>Path: Specify the file path of the project file for the transfer  $(.ZNX)^*$ <sup>1</sup>. The maximum number of characters is 247. Only alphanumeric characters and symbols can be used. Path delimiters and characters that cannot be used vary based on the model.

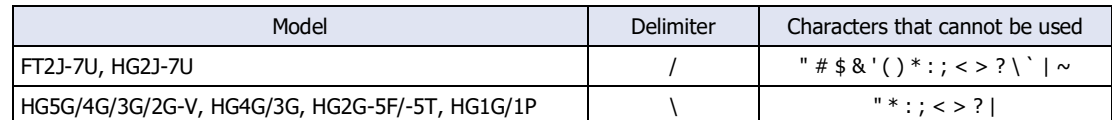

Example: When saving "HG3G\_DEMO\_1.ZNV", a ZNV Project File, to the root directory of an external memory device:

HG3G\_DEMO\_1.ZNV

<span id="page-8-4"></span>**External Memory Device Folder**: Click this button to insert a folder path to the **Path** indicated in the **External Memory Device Folder** settings. The **External Memory Device Folder** is set in the **USB Autorun Definition File Creation Tool** dialog box.

Example: When the name of the External Memory Device Folder is "HGDATA01",

"HGDATA01\NVDATA\" will be inserted.

Destination: Displays a download destination of the project.

<span id="page-8-5"></span>Clear Keep Devices: Select this check box to clear keep devices after the project data is downloaded. However, when downloading a project file with different OS version or system version or modified Data Storage Area Settings, the keep devices are always cleared.

After downloading, execute the ladder programs automatically:

<span id="page-8-0"></span>Select this check box to execute the ladder program after the project download. This option can only be valid when downloading the project file for the FT2J-7U.

#### <span id="page-9-3"></span>When **Upload Project** has been selected

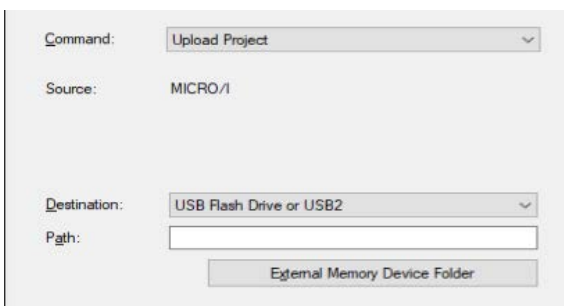

- <span id="page-9-0"></span>Destination: Specifies the save destination for the projected that has been uploaded from the main unit. Select either **SD Memory Card or USB1** or **USB Flash Drive or USB2** for the external memory.
- <span id="page-9-2"></span>Path: Specify the folder path of the location where the uploaded project will be saved. The maximum number of characters is 247. Only alphanumeric characters and symbols can be used. Path delimiters and characters that cannot be used vary based on the model.

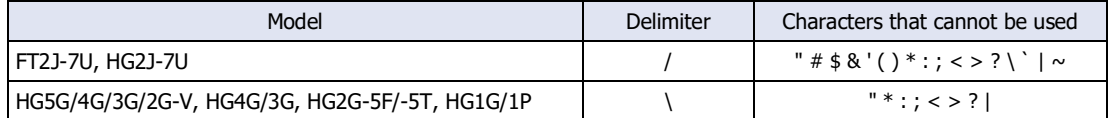

Example: When saving a project to the "Upload\_Project" folder in an external memory: Uploaded\_Project

<span id="page-9-1"></span>**External Memory Device Folder**: Click this button to insert a folder path to the **Path** indicated in the **External Memory Device Folder** settings. The **External Memory Device Folder** is set in the **USB Autorun Definition File Creation Tool** dialog box.

> Example: When the name of the External Memory Device Folder is "HGDATA01",

"HGDATA01\NVDATA\" will be inserted.

#### <span id="page-10-0"></span>When **Copy Data** has been selected

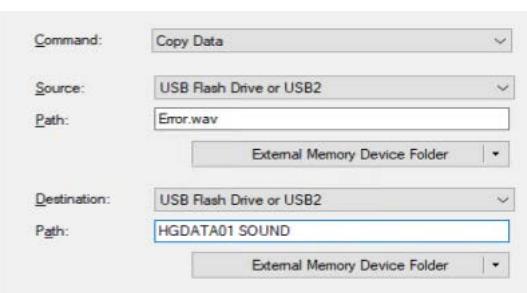

- Source: Select either **SD Memory Card or USB1** or **USB Flash Drive or USB2** for the external memory copy source.
- <span id="page-10-3"></span>Path: Specifies the file path for the file copy source or the folder path for the folder copy source. The maximum number of characters is 247. Only alphanumeric characters and symbols can be used. Path delimiters and characters that cannot be used vary based on the model.

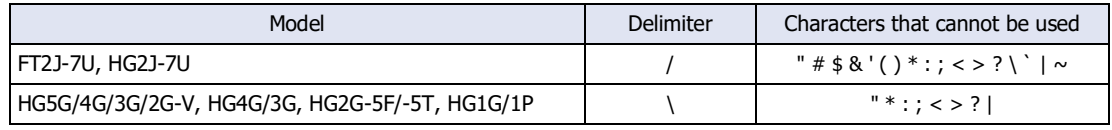

Example: When the sound file "Error.wav" has been saved in the root path of an external memory device Error.wav

<span id="page-10-2"></span>**External Memory Device Folder**: A drop-down menu is displayed when this button is clicked. Click an item on the drop-down menu to insert a folder path to the **Path** indicated in the **External Memory Device Folder** settings. The **External Memory Device Folder** is set in the **USB Autorun Definition File Creation Tool** dialog box. Example: When the name of the External Memory Device Folder is "HGDATA01",

"HGDATA01\(Folder to be created)\" will be inserted.

- <span id="page-10-1"></span>Destination: Select either **SD Memory Card or USB1** or **USB Flash Drive or USB2** for the external memory copy destination.
- Path: Specifies the folder path for the copy destination folder. The maximum number of characters is 247. Only alphanumeric characters and symbols can be used. Path delimiters and characters that cannot be used vary based on the model.

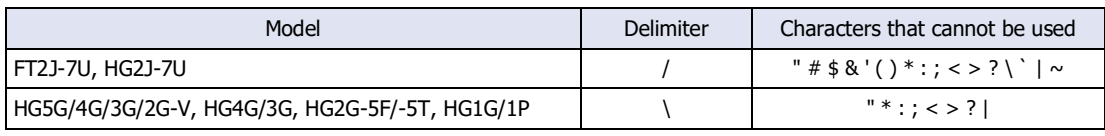

Example: When saving to the "SOUND" folder in the "HGDATA01" folder on an external memory device HGDATA01\SOUND

<span id="page-11-0"></span>**External Memory Device Folder**: A drop-down menu is displayed when this button is clicked. Click an item on the drop-down menu to insert a folder path to the **Path** indicated in the **External Memory Device Folder** settings. The **External Memory Device Folder** is set in the **USB Autorun Definition File Creation Tool** dialog box. Example: When the name of the External Memory Device Folder is "HGDATA01",

> Selection Items **Folder** to be created External Memory Device Folder  $\begin{bmatrix} HGDATA01 \\ foldx & foldx \\ goldx & goldx \\ holdx & holdx \end{bmatrix}$ folder of a USB flash drive) Alarm Log Files | ALARMLOG Data Log Files | DATALOG Operation Log Files OPERATIONLOG Screenshots CAPTURE Recipe Files RECIPE Picture Files used by MICRO/I PICTURE Sound Files used by MICRO/I | SOUND ZNV/ZNX Project Files NVDATA ZLD Project Files | LDRDATA Movie Files **MOVIE** Recorded movie files RECORD

"HGDATA01\(Folder to be created)\" will be inserted.

#### <span id="page-12-8"></span>When **Download PLC Program** has been selected

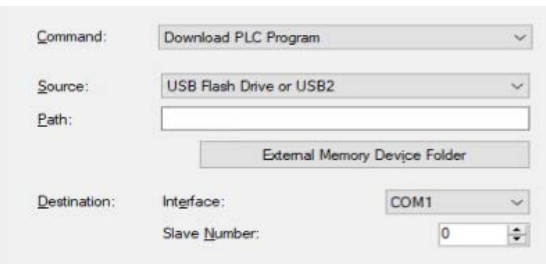

- <span id="page-12-6"></span>Source: Select either **SD Memory Card or USB1** or **USB Flash Drive or USB2** for the external memory to which the PLC program file for transfer (.ZLD) was saved.
- <span id="page-12-5"></span>Path: Specifies the file path for the PLC program file for transfer (.ZLD). The maximum number of characters is 247. Only alphanumeric characters and symbols can be used. Path delimiters and characters that cannot be used vary based on the model.

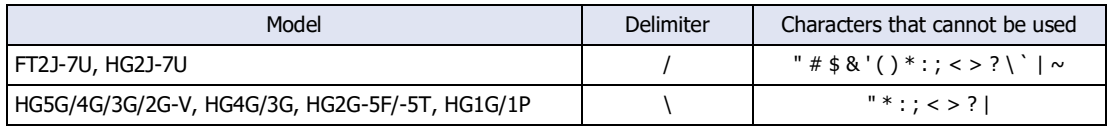

Example: When the PLC program file "LDR\_PROGRAM.ZLD" has been saved to the "LDRDATA" folder on an external memory device LDRDATA\LDR\_PROGAM.ZLD

<span id="page-12-4"></span>**External Memory Device Folder**: Click this button to insert a folder path to the **Path** indicated in the **External Memory Device Folder** settings. The **External Memory Device Folder** is set in the **USB Autorun Definition File Creation Tool** dialog box.

Example: When the name of the External Memory Device Folder is "HGDATA01",

"HGDATA01\LDRDATA\" will be inserted.

<span id="page-12-7"></span><span id="page-12-3"></span><span id="page-12-2"></span><span id="page-12-1"></span><span id="page-12-0"></span>Destination: Interface: Selects the main unit port that is connecting the PLC from the following. **COM1, COM2, Ethernet** Slave Number: Specify the Slave Number (0 to 31) of the download destination PLC. This option can only be set when **COM1** or **COM2** is selected as the **Interface**. Specify External Device ID: Specify the external device ID (0 to 31) of the download destination PLC. This option can only be set when **Ethernet** is selected as the **Interface**. Specify IP Address: Specify the IP address and port number of the download destination PLC. This option can only be set when **Ethernet** is selected as the **Interface**.

#### <span id="page-13-4"></span>When **Upload PLC Program** has been selected

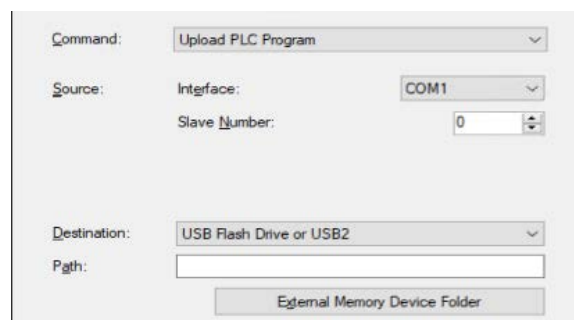

<span id="page-13-6"></span><span id="page-13-5"></span><span id="page-13-3"></span><span id="page-13-2"></span>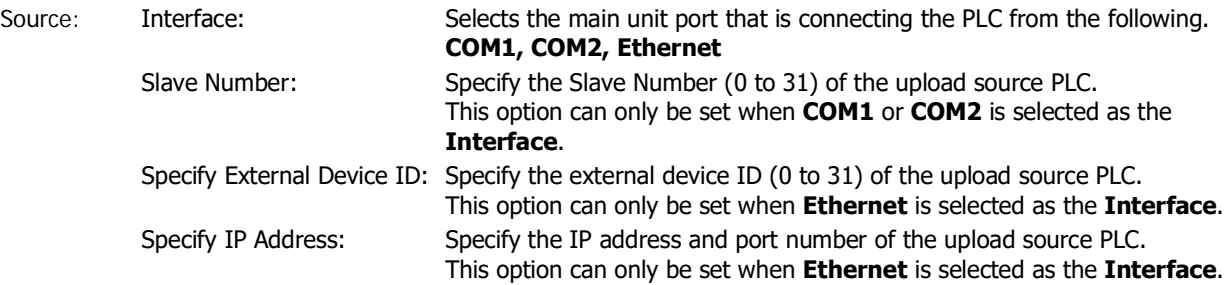

- <span id="page-13-7"></span><span id="page-13-0"></span>Destination: Specifies the save destination for the PLC program that has been uploaded from the PLC connected to the main unit. Select either **SD Memory Card or USB1** or **USB Flash Drive or USB2** for the external memory.
- <span id="page-13-1"></span>Path: Specifies the folder path where the uploaded PLC program file will be saved. The maximum number of characters is 247. Only alphanumeric characters and symbols can be used. Path delimiters and characters that cannot be used vary based on the model.

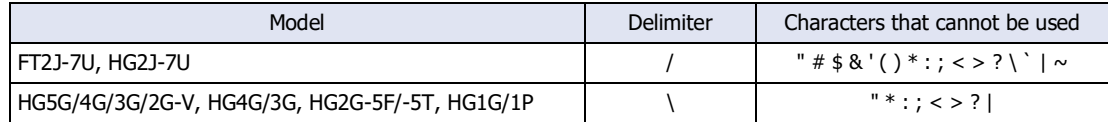

Example: When saving to the "Uploaded\_Program" folder on an external memory device Uploaded\_Program

**External Memory Device Folder**: Click this button to insert a folder path to the **Path** indicated in the **External Memory Device Folder** settings. The **External Memory Device Folder** is set in the **USB Autorun Definition File Creation Tool** dialog box. Example: When the name of the External Memory Device Folder is "HGDATA01",

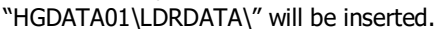

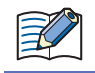

For details about the created USB Autorun definition file and folder structure, refer to the WindO/I-NV4 User's Manual.

## <span id="page-14-0"></span>**Index**

### $\mathbf B$

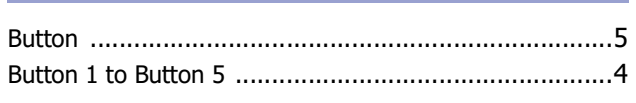

## $\overline{\mathbf{C}}$

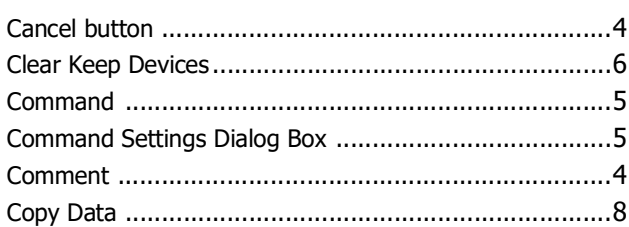

## $\overline{\mathbf{D}}$

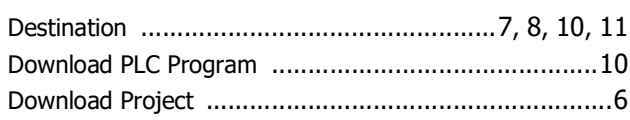

#### $\mathbf{E}$  $\overline{\phantom{a}}$

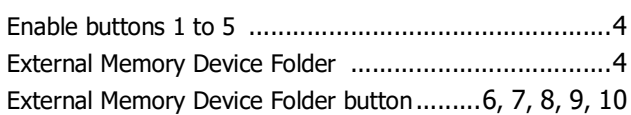

## $H$

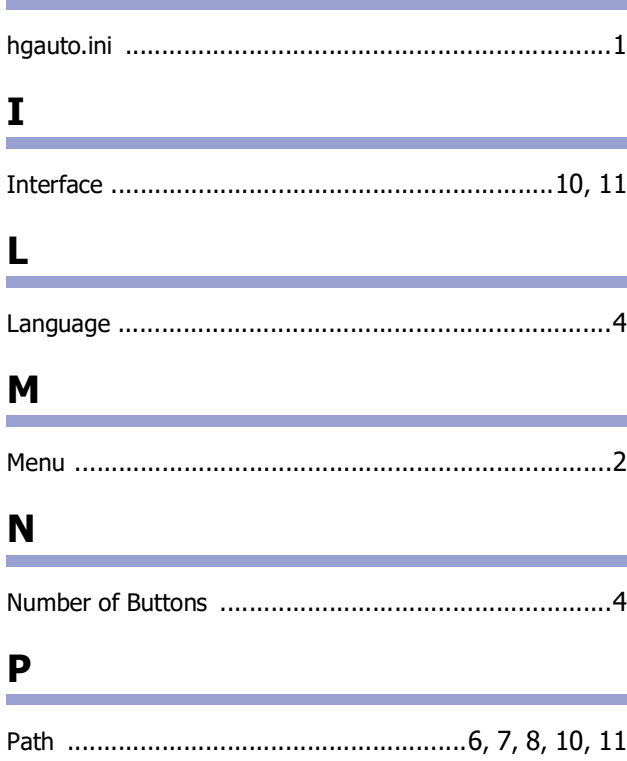

#### $\mathbf R$ ÷

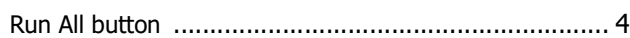

<u> 1989 - Johann Stoff, deutscher Stoffen und der Stoffen und der Stoffen und der Stoffen und der Stoffen und der</u>

## $\mathsf{S}$

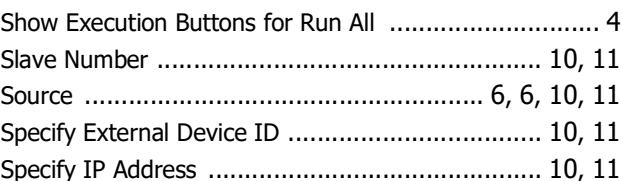

### $\mathsf T$

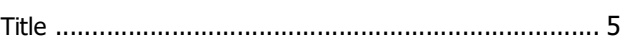

<u> 1989 - Johann Barnett, fransk politiker (</u>

## $\mathsf{u}$

<u> La Carlo III de la Ca</u>

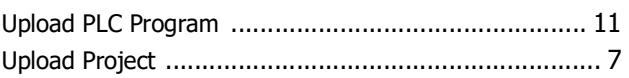

\_\_\_\_\_\_\_

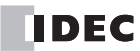

## **IDEC CORPORATION**

**Head Office** 6-64, Nishi-Miyahara-2-Chome, Yodogawa-ku, Osaka 532-0004, Japan

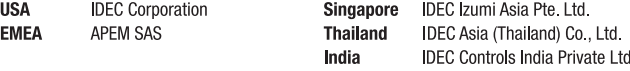

Specifications and other descriptions in this manual are subject to change without notice. Information in this manual is current as of January, 2022. 2020 IDEC Corporation, All Rights Reserved.

China **IDEC** (Shanghai) Corporation IDEC Izumi (H.K.) Co., Ltd. Taiwan **IDEC Taiwan Corporation** 

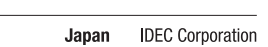

 $\Box$  www.idec.com

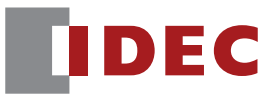